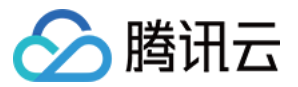

# 云 **HDFS** 快速入门 产品⽂档

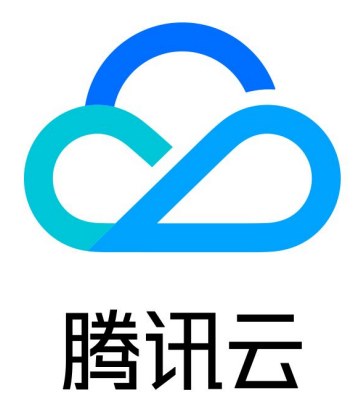

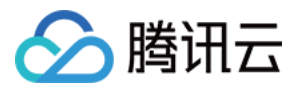

【版权声明】

©2013-2019 腾讯云版权所有

本文档著作权归腾讯云单独所有,未经腾讯云事先书面许可,任何主体不得以任何形式复制、修改、抄袭、传播全 部或部分本⽂档内容。

【商标声明】

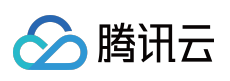

及其它腾讯云服务相关的商标均为腾讯云计算(北京)有限责任公司及其关联公司所有。本文档涉及的第三方主体 的商标,依法由权利人所有。

【服务声明】

本文档意在向客户介绍腾讯云全部或部分产品、服务的当时的整体概况,部分产品、服务的内容可能有所调整。您 所购买的腾讯云产品、服务的种类、服务标准等应由您与腾讯云之间的商业合同约定,除非双方另有约定,否则, 腾讯云对本⽂档内容不做任何明⽰或模式的承诺或保证。

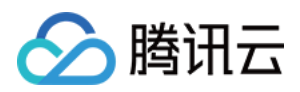

## 快速入门

最近更新时间:2022-03-30 09:30:25

## 简介

用户无需编写代码或运行程序,可直接通过 CHDFS 控制台使用 CHDFS 服务。下面将为您讲解在 CHDFS 控制台中 如何快速使⽤ CHDFS 服务。

#### 步骤1:注册腾讯云账号

在使用腾讯云 CHDFS 服务前,您需要先注册一个腾讯云账号。注册指引请参见[注册腾讯云](https://www.tencentcloud.com/document/product/378/17985) 教程。(如果您已注 册,请跳过该步骤。)

#### 步骤2:完成实名认证

账号注册完成后,使用该账号登录 [腾讯云控制台](https://console.tencentcloud.com/),开始实名认证。详细操作指引请参见 [实名认证介绍](https://www.tencentcloud.com/document/product/378/3629)。(如果您已 完成,请跳过该步骤。)

#### 步骤3:进入 CHDFS 控制台

登录 [CHDFS](https://console.tencentcloud.com/chdfs) 控制台 进行相关操作,包括创建 CHDFS、创建权限组和权限规则、添加挂载点。操作指引请参见 操 作指南。

### 步骤4:部署 CHDFS SDK

您可在相关机器上部署 CHDFS SDK, 进行挂载使用。详情请参见 CHDFS [操作指南](https://www.tencentcloud.com/document/product/1106/41953) 文档。